## **Комплект устройств Dell Premier Беспроводная клавиатура и мышь KM7321W**

Руководство пользователя

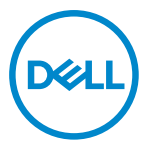

**Модель мыши: MS5320W Модель клавиатуры: KB7221W Модель согласно регламентному законодательству: MS5320Wt/KB7221Wt**

## <span id="page-1-0"></span>**Примечания, предостережения и предупреждения**

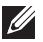

**ПРИМЕЧАНИЕ: ПРИМЕЧАНИЕ указывает на важную информацию для оптимального использования вашего компьютера.**

- **ПРЕДОСТЕРЕЖЕНИЕ: ПРЕДОСТЕРЕЖЕНИЕ указывает на возможное повреждение устройства или потерю данных при несоблюдении инструкций.**
- **ПРЕДУПРЕЖДЕНИЕ: ПРЕДУПРЕЖДЕНИЕ указывает на возможный ущерб собственности, получение травмы или смертельную опасность.**

**© 2021 Dell Inc. или его аффилированные компании. Все права защищены.** Dell, EMC и другие товарные знаки являются товарными знаками компании Dell Inc. или ее аффилированных компаний. Прочие товарные знаки могут являться товарными знаками их соответствующих владельцев.

2021–01

Ред. A00

# Содержание

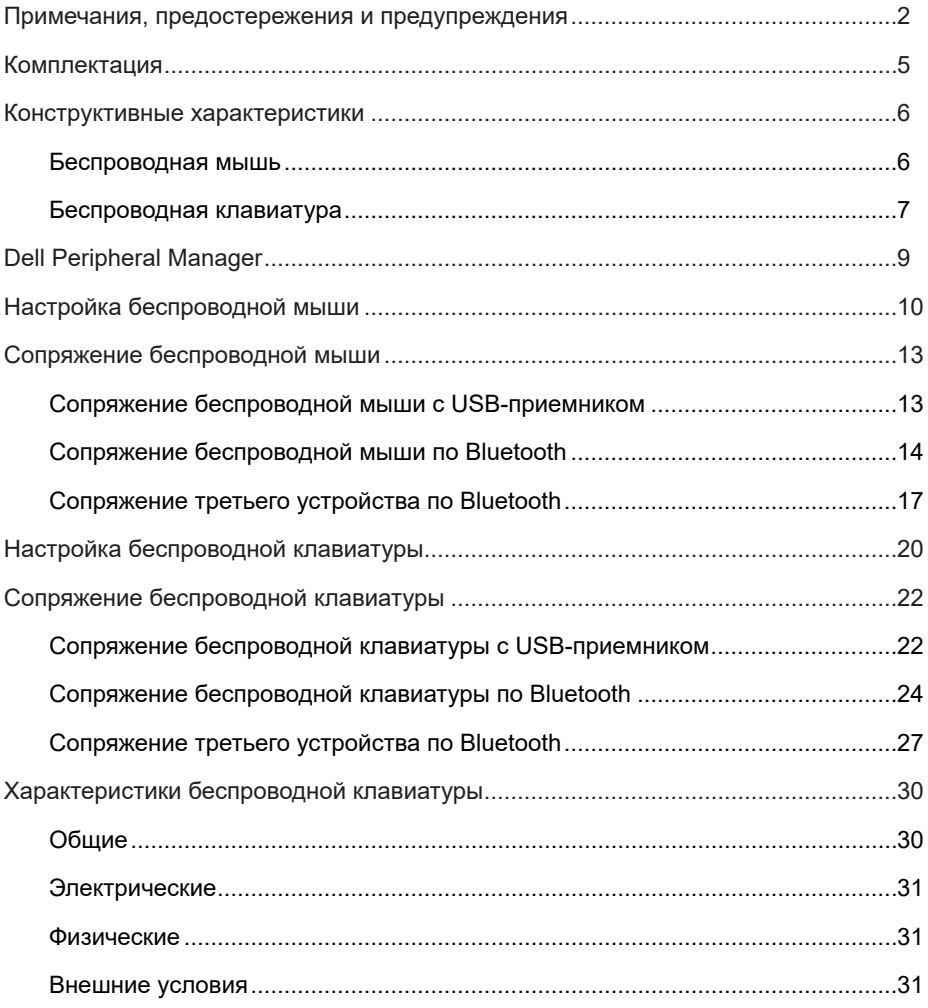

 $($ DELL

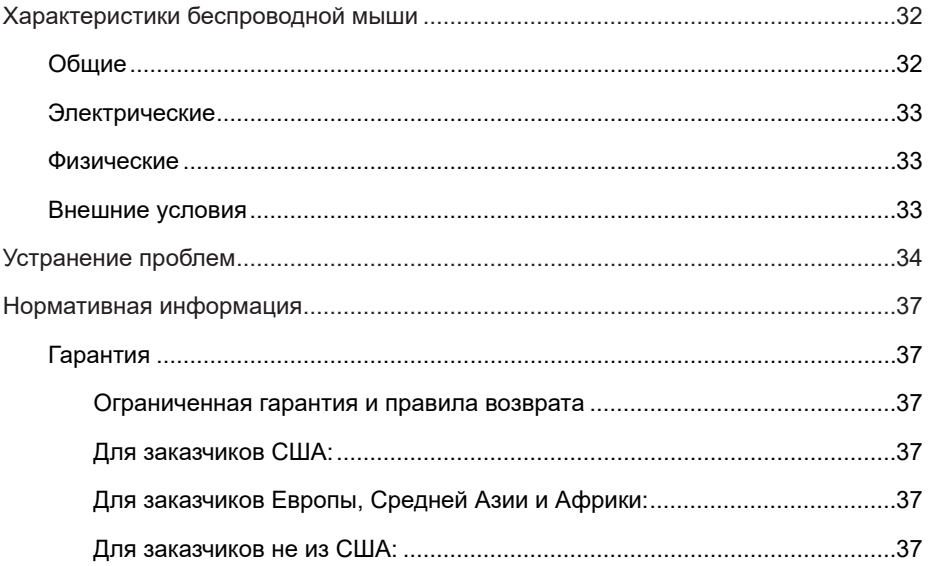

**DELL** 

 $4 |$ 

## <span id="page-4-0"></span>**Комплектация**

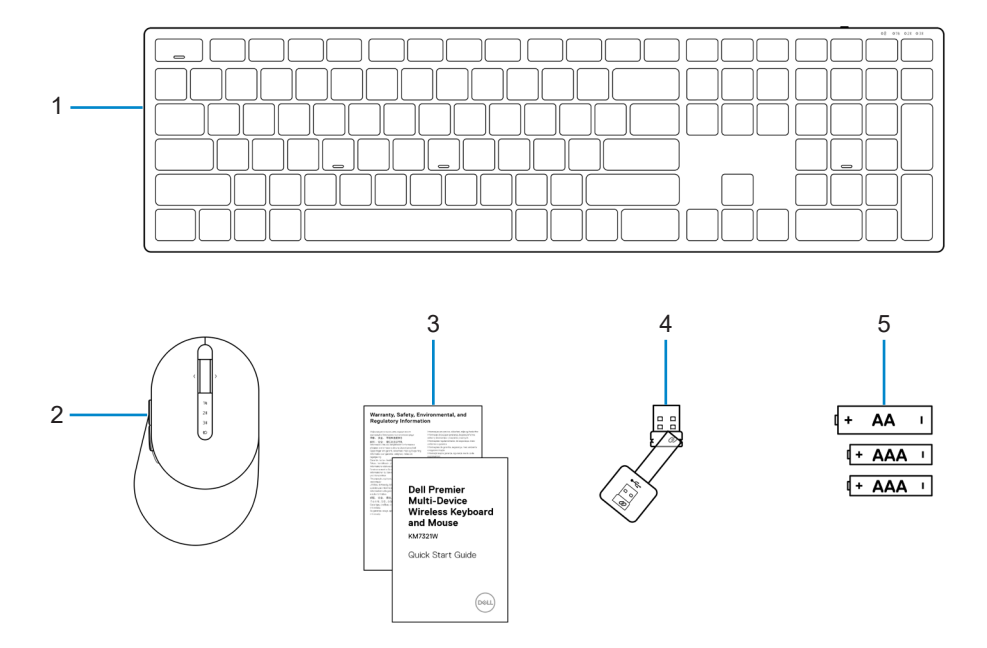

- 1 Беспроводная клавиатура 2 Беспроводная мышь
- 
- 5 Батарейки (AA-тип 1 шт. и AAA-тип 2 шт.)
- 
- 3 Документы 4 USB-приемник

## <span id="page-5-0"></span>**Конструктивные характеристики**

### **Беспроводная мышь**

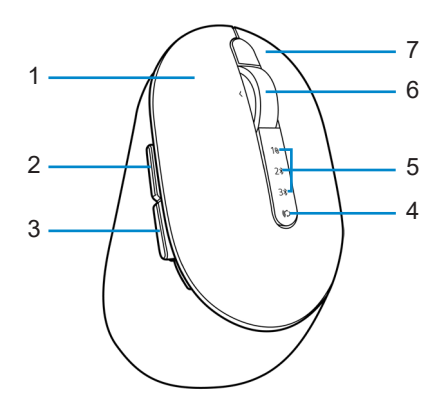

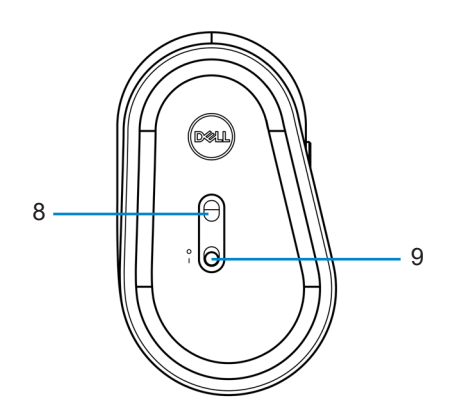

- 
- 
- 5 Индикаторы режима подключения
- 
- 9 Переключатель питания
- 1 Левая кнопка 2 Кнопка «вперед»
- 3 Кнопка «назад» 4 Кнопка режима подключения
	- 6 Колесо прокрутки
- 7 Правая кнопка 8 Оптический датчик

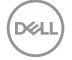

#### **6** │ **Конструктивные характеристики**

### <span id="page-6-0"></span>**Беспроводная клавиатура**

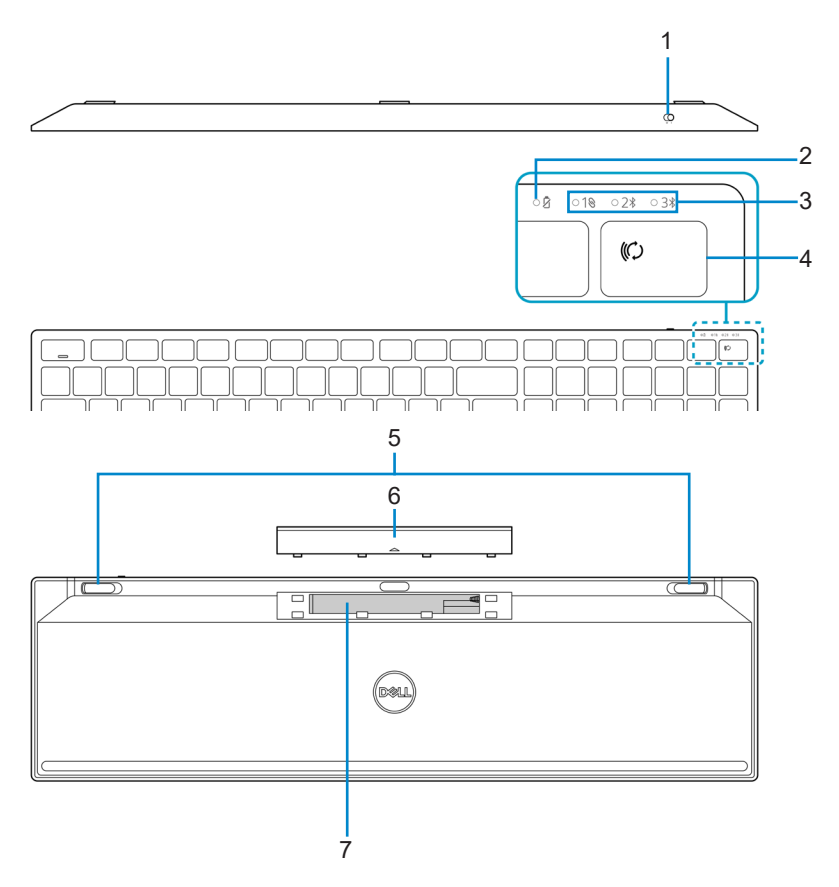

- 
- 3 Индикаторы режима подключения
- 
- 7 PPID (Идентификация устройства)
- 1 Переключатель питания 2 Индикатор заряда батареи
	- 4 Кнопка режима подключения
- 5 Клавиатурные ножки 6 Батарейная крышка

DELI

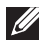

#### **ПРИМЕЧАНИЕ: Поведение светодиодного индикатора Caps/Num Lock:**

Два светодиодных индикатора Lock будут гореть в течение 5 секунд после нажатия соответствующих кнопок, затем погаснут, даже если пользователь продолжит набор текста в этой ситуации. Светодиодный индикатор включится снова на 5 секунд, если пользователь снова нажмет кнопки Num Lock / Caps Lock. Состояние блокировки также будет показываться в экранном меню, если на компьютере пользователя установлена программа Dell Peripheral Manager.

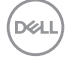

## <span id="page-8-0"></span>**Dell Peripheral Manager**

Программа Dell Peripheral Manager позволяет выполнять следующие действия:

- **•** Назначение программных ярлыков программируемым кнопкам устройства или клавишам на вкладке Action (Действие).
- **•** Просмотр информации об устройстве, такой как версия встроенного программного обеспечения (ПО) и состояние заряда батареи на вкладке Info (Информация).
- **•** Обновление встроенного ПО до актуальной версии на ваших устройствах.
- **•** Сопряжение дополнительных устройств с помощью радиочастотного (RF) USB-приемника или непосредственное сопряжение с вашим компьютером по Bluetooth.

Дополнительные сведения приведены в руководстве пользователя к программе *Dell Peripheral Manager* на странице продукта [https://www.dell.com/support.](https://www.dell.com/support)

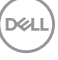

## <span id="page-9-0"></span>**Настройка беспроводной мыши**

1 Найдите прорезь на боковой стороне крышки беспроводной мыши. Кончиком пальца откройте крышку беспроводной мыши.

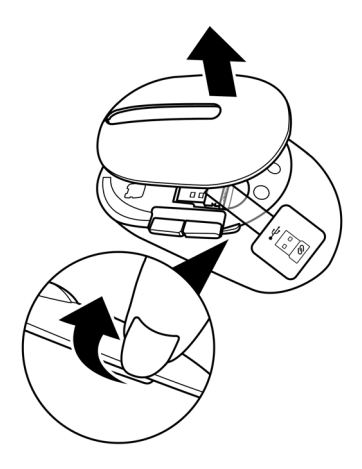

2 Извлеките USB-приемник из своего отделения.

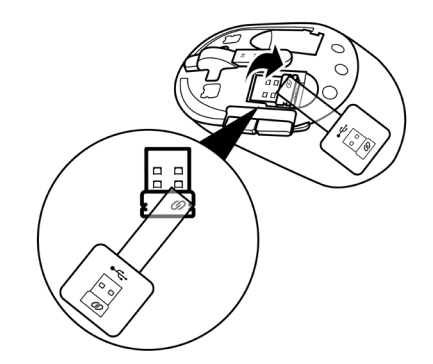

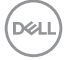

#### **10** │ **Настройка беспроводной мыши**

3 Установите батарею типа АА в батарейный отсек.

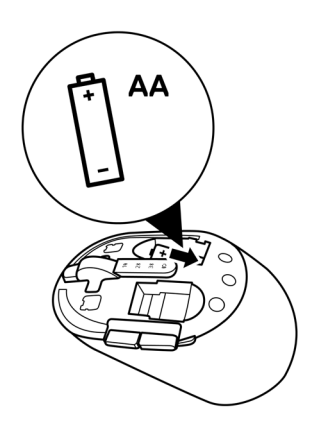

4 Закройте крышку беспроводной мыши.

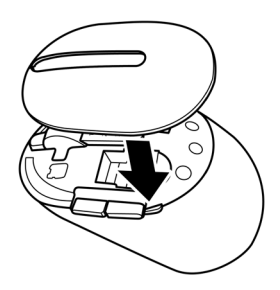

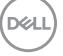

5 Сдвиньте переключатель питания, чтобы включить беспроводную мышь.

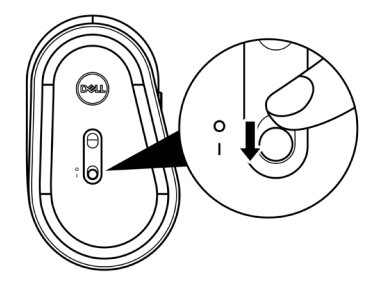

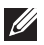

**ПРИМЕЧАНИЕ: Убедитесь, что расстояние между компьютером и беспроводной мышью не превышает десяти метров.**

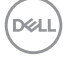

## <span id="page-12-0"></span>**Сопряжение беспроводной мыши**

Сопряжение беспроводной мыши Dell с другими устройствами можно выполнить либо с помощью USB-приемника, либо по Bluetooth. После сопряжения можно переключаться между ноутбуком, настольным компьютером или любым другим совместимым мобильным устройством.

## **Сопряжение беспроводной мыши с USB-приемником**

**ПРИМЕЧАНИЕ: Сопряжение с беспроводной мышью можно выполнить по технологии универсального сопряжения Dell Universal.**

1 Подключите USB-приемник Dell Universal к USB-порту компьютера.

**ПРИМЕЧАНИЕ: Если ваш компьютер не поддерживает USB-порт тип-A, потребуется USB-переходник «тип-C - тип-A» (продается отдельно).**

**ПРИМЕЧАНИЕ: Предварительное сопряжение радиочастотного устройства выполняется на заводе.**

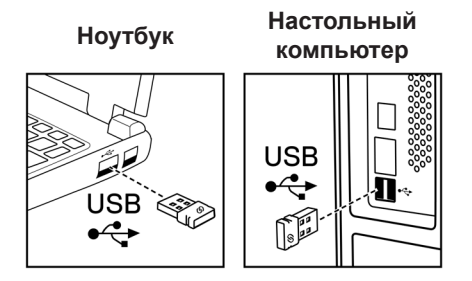

2 На беспроводной мыши включится, а затем погаснет индикатор (1) режима установки сопряжения Dell Universal.

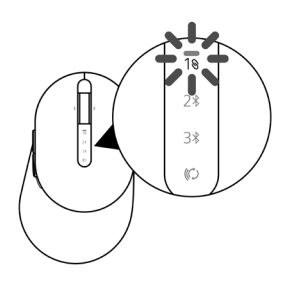

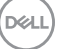

<span id="page-13-0"></span>Произойдет сопряжение беспроводной мыши с компьютером.

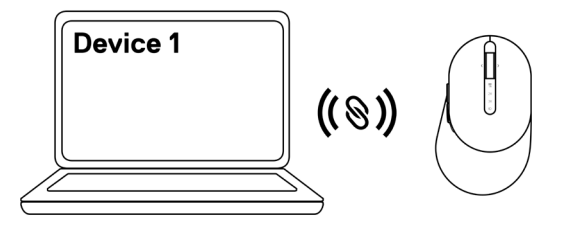

### **Сопряжение беспроводной мыши по Bluetooth**

- **ПРИМЕЧАНИЕ: С помощью Bluetooth к беспроводной мыши можно подключить второе устройство.**
- **ПРИМЕЧАНИЕ: Перед сопряжением беспроводной мыши по Bluetooth убедитесь, что сопряжение неактивных устройств на компьютере отключено, и обновите драйвер Bluetooth на своем компьютере Dell до последней версии. Дополнительные сведения приведены на сайте <https://www.dell.com/support>в разделе «Драйверы и загрузка».**
- 1 Несколько раз нажмите кнопку режима подключения на мыши, пока не загорится индикатор режима подключения (2% BLE-2; Bluetooth Low Energy-2). Это указывает на то, что выбрано второе подключение Bluetooth.

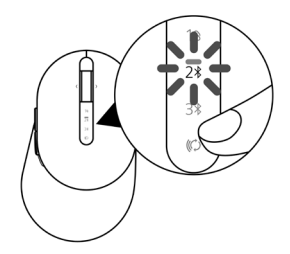

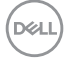

2 Для запуска сопряжения нажмите и удерживайте кнопку режима подключения в течение 3 секунд.

Индикатор режима подключения ( ) мигает в течение 3 секунд, указывая на то, что мышь вошла в режим сопряжения.

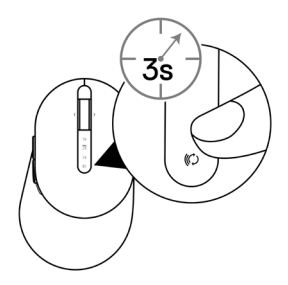

3 Подключите беспроводную мышь к компьютеру Windows с модулем Bluetooth.

#### Технология быстрого сопряжения Swift Pair:

- а. В поле поиска Windows наберите Bluetooth.
- б. Нажмите ссылку Параметры Bluetooth и других устройств. Откроется окно Настройки.
- в. Убедитесь, что установлена галочка «Показывать уведомления при подключении с помощью технологии быстрого сопряжения Swift Pair».

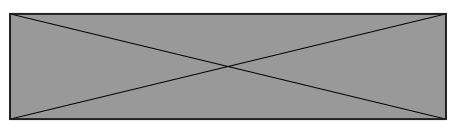

- г. Убедитесь, что Bluetooth включен.
- д. Расположите беспроводную мышь рядом с компьютером. Откроется окно поиска новой мыши Dell.
- е. Нажмите Подключить и подтвердите процесс сопряжения беспроводной мыши и компьютера.

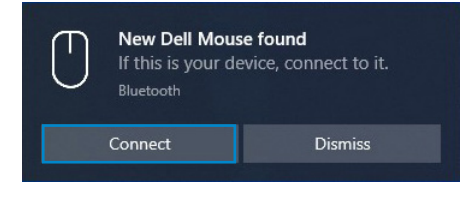

#### Добавление устройства:

- а. В поле поиска Windows наберите Bluetooth.
- б. Нажмите ссылку Параметры Bluetooth и других устройств. Откроется окно Настройки.
- в. Убедитесь, что Bluetooth включен.
- г. Нажмите Добавить Bluetooth или другое устройство > Bluetooth.
- д В списке доступных устройств нажмите Мышь Dell.

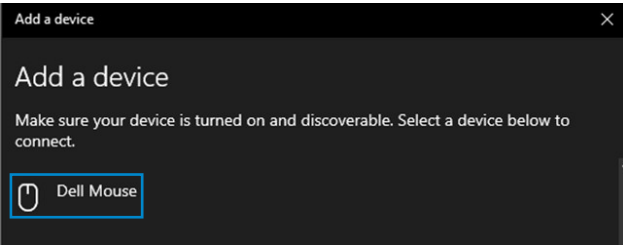

**ПРИМЕЧАНИЕ: Если мышь Dell отсутствует в списке, убедитесь, что на беспроводной мыши включен режим сопряжения.**

4 Подтвердите процесс сопряжения на беспроводной мыши и на компьютере.

Индикатор режима подключения (2\*) на несколько секунд загорится белым цветом, указывая на необходимость подтверждения сопряжения, затем индикатор погаснет. После выполнения сопряжения беспроводной мыши и компьютера мышь автоматически подключается к компьютеру при условии, что Bluetooth включен и оба устройства находятся в пределах зоны действия Bluetooth.

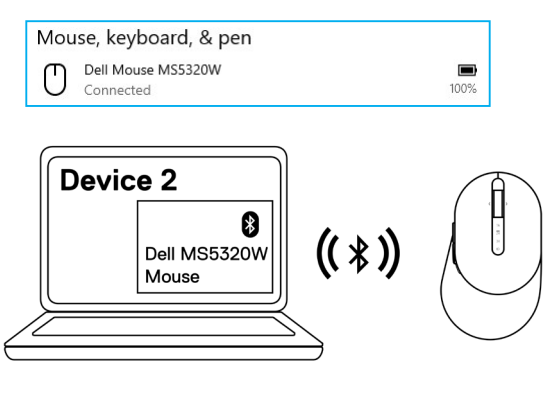

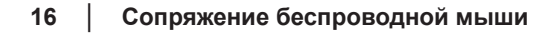

### <span id="page-16-0"></span>**Сопряжение третьего устройства по Bluetooth**

**ПРИМЕЧАНИЕ: С помощью Bluetooth к беспроводной мыши можно подключить третье устройство.**

- **ПРИМЕЧАНИЕ: Перед сопряжением беспроводной мыши по Bluetooth убедитесь, что сопряжение неактивных устройств на компьютере отключено, и обновите драйвер Bluetooth на своем компьютере Dell до последней версии. Дополнительные сведения приведены на сайте <https://www.dell.com/support>в разделе «Драйверы и загрузка».**
- 1 Несколько раз нажмите кнопку режима подключения на мыши, пока не загорится индикатор режима подключения (3% BLE-3; Bluetooth Low Energy-3). Это указывает на то, что выбрано третье подключение Bluetooth.

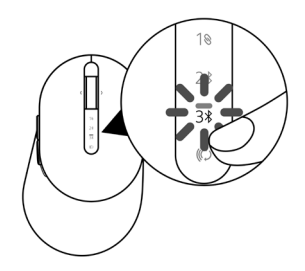

2 Для запуска сопряжения нажмите и удерживайте кнопку режима подключения в течение 3 секунд.

Индикатор режима подключения (3\*) мигает в течение 3 секунд, указывая на то, что мышь вошла в режим сопряжения.

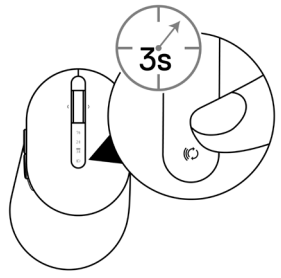

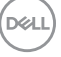

3 Подключите беспроводную мышь к компьютеру с модулем Bluetooth.

#### Технология быстрого сопряжения Swift Pair:

- а. В поле поиска Windows наберите Bluetooth.
- б. Нажмите ссылку Параметры Bluetooth и других устройств. Откроется окно Настройки.
- в. Убедитесь, что установлена галочка «Показывать уведомления при подключении с помощью технологии быстрого сопряжения Swift Pair».

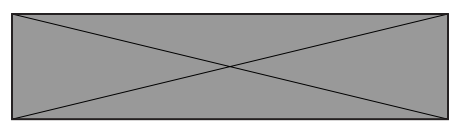

- г. Убедитесь, что Bluetooth включен.
- д. Расположите беспроводную мышь рядом с компьютером. Откроется окно поиска новой мыши Dell.
- е. Нажмите Подключить и подтвердите процесс сопряжения беспроводной мыши и компьютера.

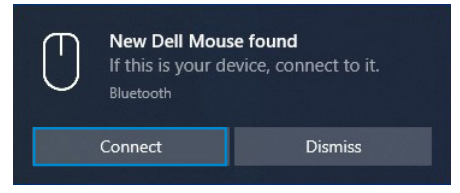

#### Добавление устройства:

- а. В поле поиска Windows наберите Bluetooth.
- б. Нажмите ссылку Параметры Bluetooth и других устройств. Откроется окно Настройки.
- в. Убедитесь, что Bluetooth включен.
- г. Нажмите Добавить Bluetooth или другое устройство > Bluetooth.
- д. В списке доступных устройств нажмите Мышь Dell.

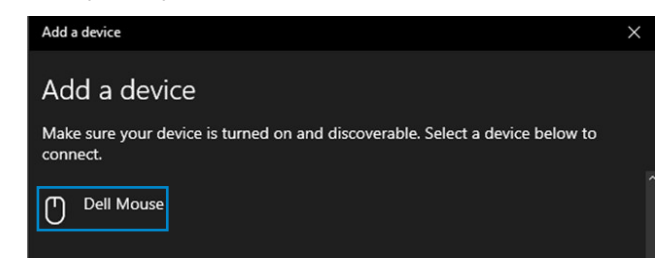

**18** │ **Сопряжение беспроводной мыши**

#### **ПРИМЕЧАНИЕ: Если мышь Dell отсутствует в списке, убедитесь, что на беспроводной мыши включен режим сопряжения.**

4 Подтвердите процесс сопряжения на беспроводной мыши и на компьютере.

Индикатор режима подключения (3\*) на несколько секунд загорится белым цветом, указывая на необходимость подтверждения сопряжения, затем индикатор погаснет. После выполнения сопряжения беспроводной мыши и компьютера мышь автоматически подключается к компьютеру при условии, что Bluetooth включен и оба устройства находятся в пределах зоны действия Bluetooth.

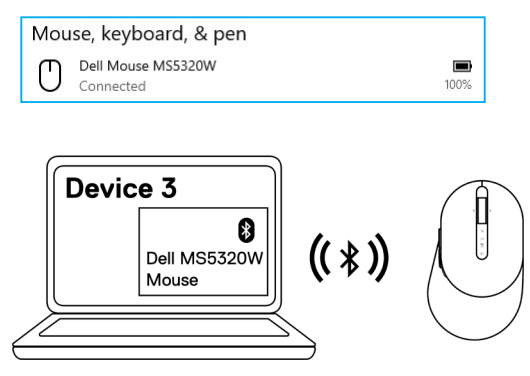

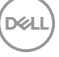

## <span id="page-19-0"></span>**Настройка беспроводной клавиатуры**

1 Снимите батарейную крышку.

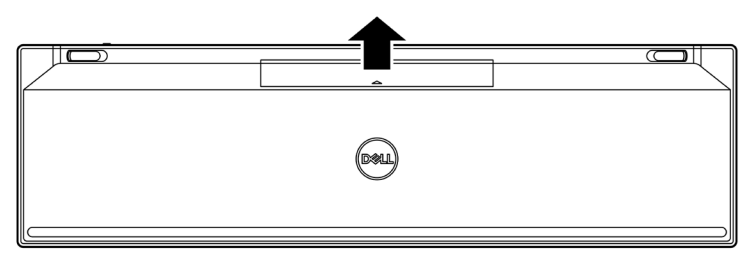

2 Установите батареи типа ААА в батарейный отсек.

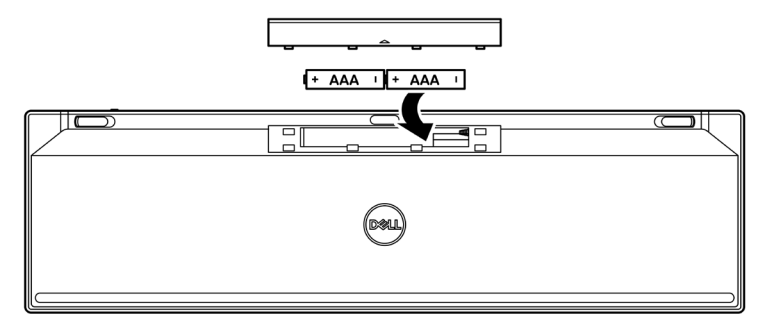

3 Закройте батарейную крышку.

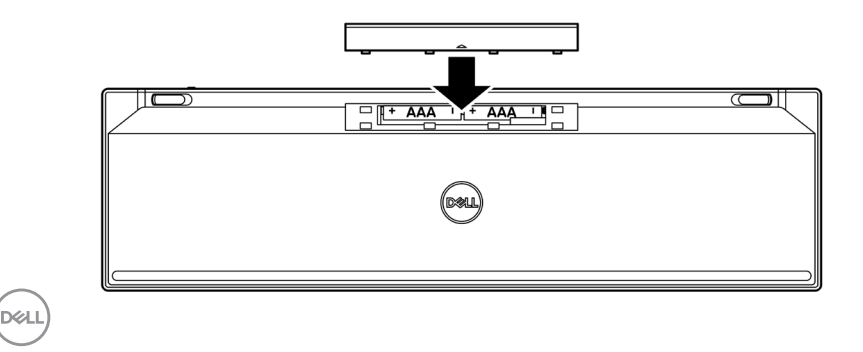

#### **20** │ **Настройка беспроводной клавиатуры**

4 Сдвиньте переключатель питания вправо, чтобы включить беспроводную клавиатуру.

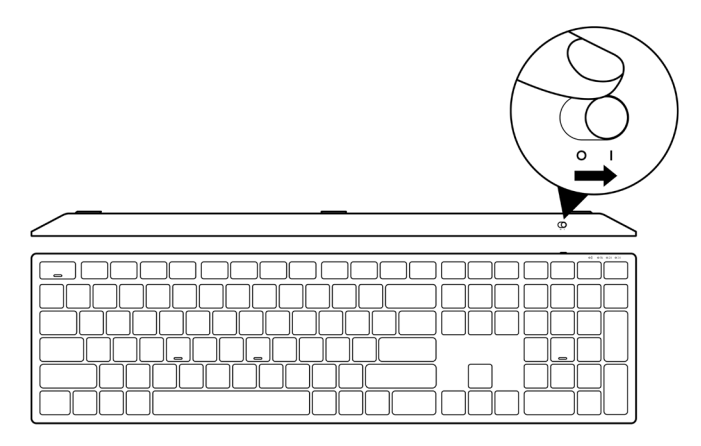

**ПРИМЕЧАНИЕ: Убедитесь, что расстояние между компьютером и беспроводной клавиатурой не превышает десяти метров.**

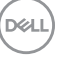

## <span id="page-21-0"></span>**Сопряжение беспроводной клавиатуры**

Сопряжение беспроводной клавиатуры Dell с другими устройствами можно выполнить либо с помощью USB-приемника, либо по Bluetooth. После сопряжения можно переключаться между ноутбуком, настольным компьютером или любым другим совместимым мобильным устройством.

## **Сопряжение беспроводной клавиатуры с USBприемником**

**ПРИМЕЧАНИЕ: Сопряжение с беспроводной клавиатурой можно выполнить по технологии универсального сопряжения Dell Universal.**

- 1 Подключите USB-приемник Dell Universal к USB-порту компьютера.
- **ПРИМЕЧАНИЕ: Если ваш компьютер не поддерживает USB-порт тип-A, потребуется USB-переходник «тип-C - тип-A» (продается отдельно).**
- **ПРИМЕЧАНИЕ: Предварительное сопряжение радиочастотного устройства (RF) выполняется на заводе.**

**Ноутбук Настольный компьютер**

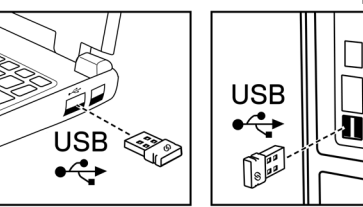

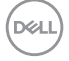

2 Индикатор режима подключения (1\) на беспроводной клавиатуре устанавливается по умолчанию для сопряжения Dell Universal.

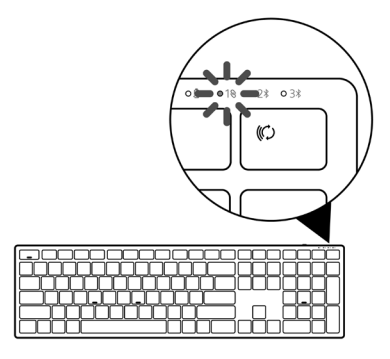

3 Произойдет сопряжение беспроводной клавиатуры с USB-устройством компьютера.

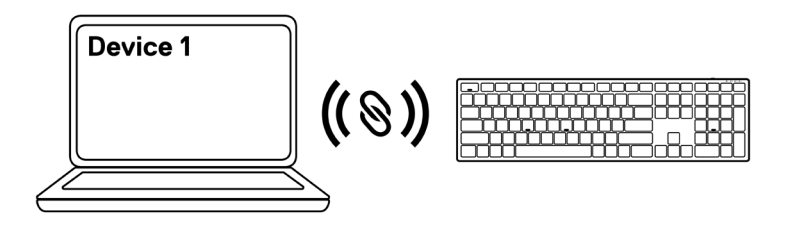

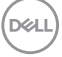

### <span id="page-23-0"></span>**Сопряжение беспроводной клавиатуры по Bluetooth**

**ПРИМЕЧАНИЕ: С помощью Bluetooth к беспроводной клавиатуре можно подключать до двух устройств.**

- **ПРИМЕЧАНИЕ: Перед сопряжением беспроводной клавиатуры по Bluetooth убедитесь, что сопряжение неактивных устройств на компьютере отключено, и обновите драйвер Bluetooth на своем компьютере Dell до последней версии. Дополнительные сведения приведены на сайте <https://www.dell.com/support> в разделе «Драйверы и загрузка».**
- 1 Несколько раз нажмите кнопку режима подключения на клавиатуре, пока не загорится индикатор режима подключения (2\* BLE-2). Это указывает на то, что выбрано второе подключение Bluetooth.

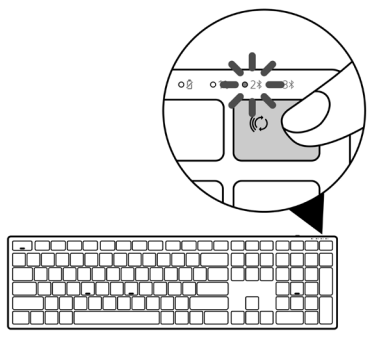

2 Для запуска сопряжения нажмите и удерживайте кнопку режима подключения в течение 3 секунд.

Индикатор режима подключения (2\*) мигает в течение 3 секунд, указывая на то, что беспроводная клавиатура вошла в режим сопряжения.

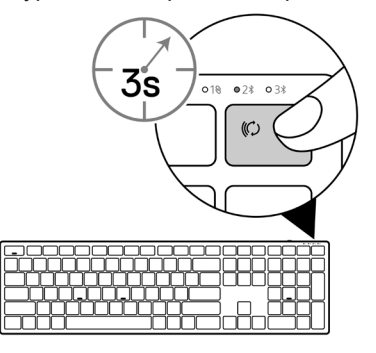

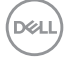

**24** │ **Сопряжение беспроводной клавиатуры**

3 Выполните сопряжение беспроводной клавиатуры к компьютеру с модулем Bluetooth.

#### Технология быстрого сопряжения Swift Pair:

- а. В поле поиска Windows наберите Bluetooth.
- б. Нажмите ссылку Параметры Bluetooth и других устройств. Откроется окно Настройки.
- в. Убедитесь, что установлена галочка «Показывать уведомления при подключении с помощью технологии быстрого сопряжения Swift Pair».

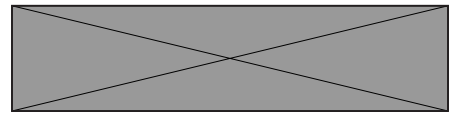

- г. Убедитесь, что Bluetooth включен.
- д. Расположите беспроводную клавиатуру рядом с компьютером. Откроется окно поиска новой клавиатуры Dell.
- е. Нажмите Подключить и подтвердите процесс сопряжения беспроводной клавиатуры и компьютера.

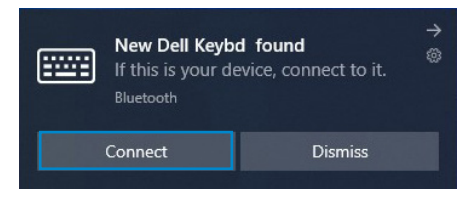

#### Добавление устройства:

- а. В поле поиска Windows наберите **Bluetooth**.
- б. Нажмите ссылку Параметры Bluetooth и других устройств. Откроется окно Настройки.
- в. Убедитесь, что Bluetooth включен.
- г. Нажмите Добавить Bluetooth или другое устройство > Bluetooth.
- д. В списке доступных устройств нажмите **Клавиатура Dell**.

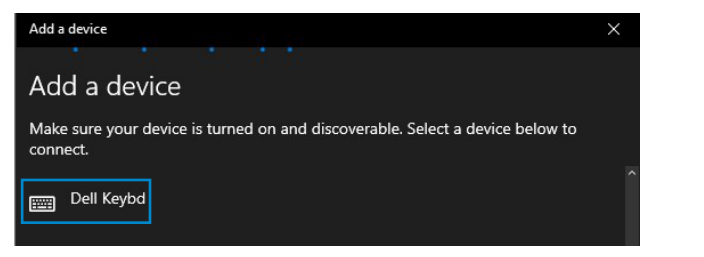

#### **ПРИМЕЧАНИЕ: Если клавиатура Dell отсутствует в списке, убедитесь, что на беспроводной клавиатуре включен режим сопряжения.**

4 Подтвердите процесс сопряжения на беспроводной клавиатуре и на компьютере.

Индикатор режима подключения (2\*) на несколько секунд загорится белым цветом, указывая на необходимость подтверждения сопряжения, затем индикатор погаснет. После выполнения сопряжения беспроводной клавиатуры и компьютера клавиатура автоматически подключается к компьютеру при условии, что Bluetooth включен и оба устройства находятся в пределах зоны действия Bluetooth.

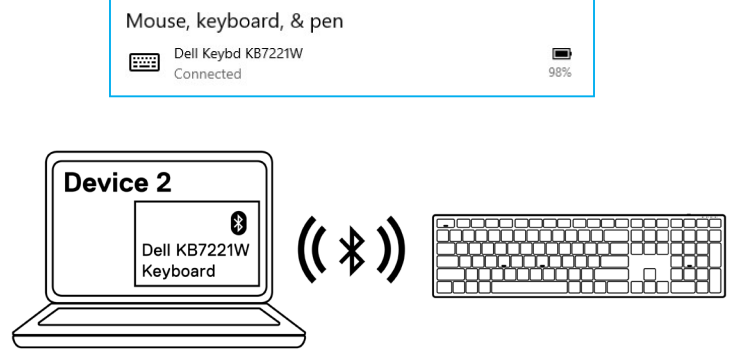

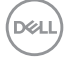

### <span id="page-26-0"></span>**Сопряжение третьего устройства по Bluetooth**

**ПРИМЕЧАНИЕ: С помощью Bluetooth к беспроводной клавиатуре можно подключить третье устройство.**

- **ПРИМЕЧАНИЕ: Перед сопряжением беспроводной клавиатуры по Bluetooth убедитесь, что сопряжение неактивных устройств на компьютере отключено, и обновите драйвер Bluetooth на своем компьютере Dell до последней версии. Дополнительные сведения приведены на сайте <https://www.dell.com/support> в разделе «Драйверы и загрузка».**
- 1 Несколько раз нажмите кнопку режима подключения на клавиатуре, пока не загорится индикатор режима подключения (3\* BLE-3), это указывает на то, что выбрано третье подключение Bluetooth.

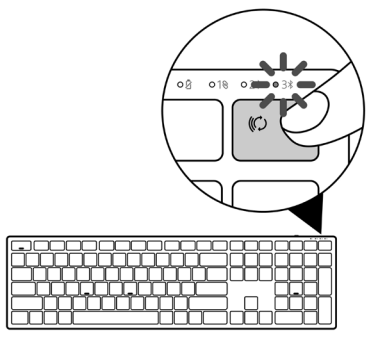

2 Для запуска сопряжения нажмите и удерживайте кнопку режима подключения в течение 3 секунд.

Индикатор режима подключения (3\*) мигает в течение 3 секунд, указывая на то, что беспроводная клавиатура вошла в режим сопряжения.

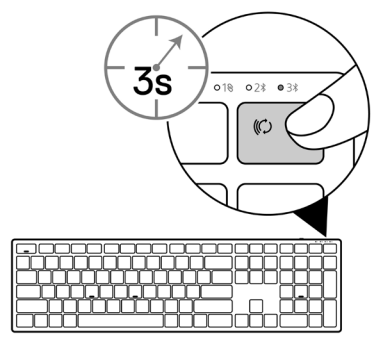

 **Сопряжение беспроводной клавиатуры** │ **27**

3 Выполните сопряжение беспроводной клавиатуры к компьютеру с модулем Bluetooth.

#### Технология быстрого сопряжения Swift Pair:

- а. В поле поиска Windows наберите Bluetooth.
- б. Нажмите ссылку Параметры Bluetooth и других устройств. Откроется окно Настройки.
- в. Убедитесь, что установлена галочка «Показывать уведомления при подключении с помощью технологии быстрого сопряжения Swift Pair».

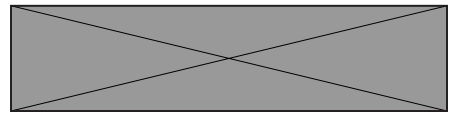

- г. Убедитесь, что Bluetooth включен.
- д. Расположите беспроводную клавиатуру рядом с компьютером. Откроется окно поиска новой клавиатуры Dell.
- е. Нажмите Подключить и подтвердите процесс сопряжения беспроводной клавиатуры и компьютера.

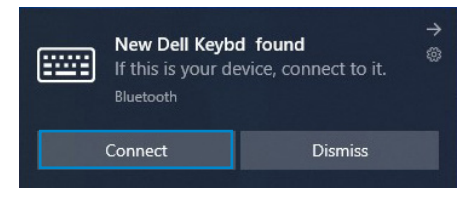

#### Добавление устройства:

- а. В поле поиска Windows наберите **Bluetooth**.
- б. Нажмите ссылку Параметры Bluetooth и других устройств. Откроется окно Настройки.
- в. Убедитесь, что Bluetooth включен.
- г. Нажмите Добавить Bluetooth или другое устройство > Bluetooth.
- д. В списке доступных устройств нажмите **Клавиатура Dell**.

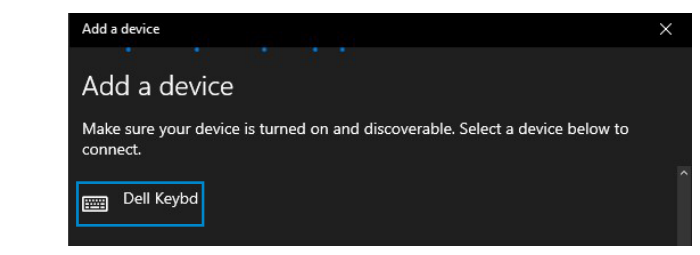

**28** │ **Сопряжение беспроводной клавиатуры**

#### **ПРИМЕЧАНИЕ: Если клавиатура Dell отсутствует в списке, убедитесь, что на беспроводной клавиатуре включен режим сопряжения.**

4 Подтвердите процесс сопряжения на беспроводной клавиатуре и на компьютере.

Индикатор режима подключения (3\*) на несколько секунд загорится белым цветом, указывая на необходимость подтверждения сопряжения, затем индикатор погаснет. После выполнения сопряжения беспроводной клавиатуры и компьютера клавиатура автоматически подключается к компьютеру при условии, что Bluetooth включен и оба устройства находятся в пределах зоны действия Bluetooth.

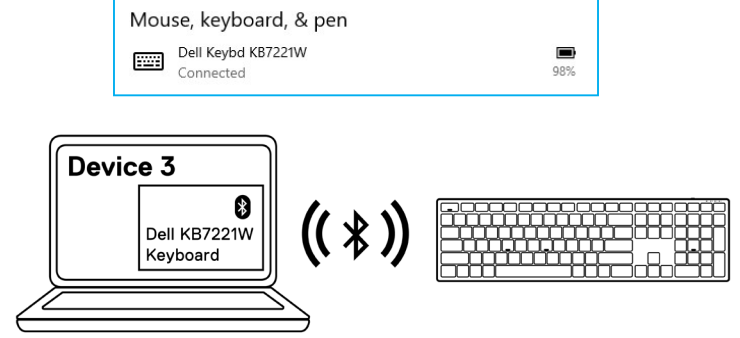

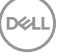

## <span id="page-29-0"></span>**Характеристики беспроводной клавиатуры**

## **Общие**

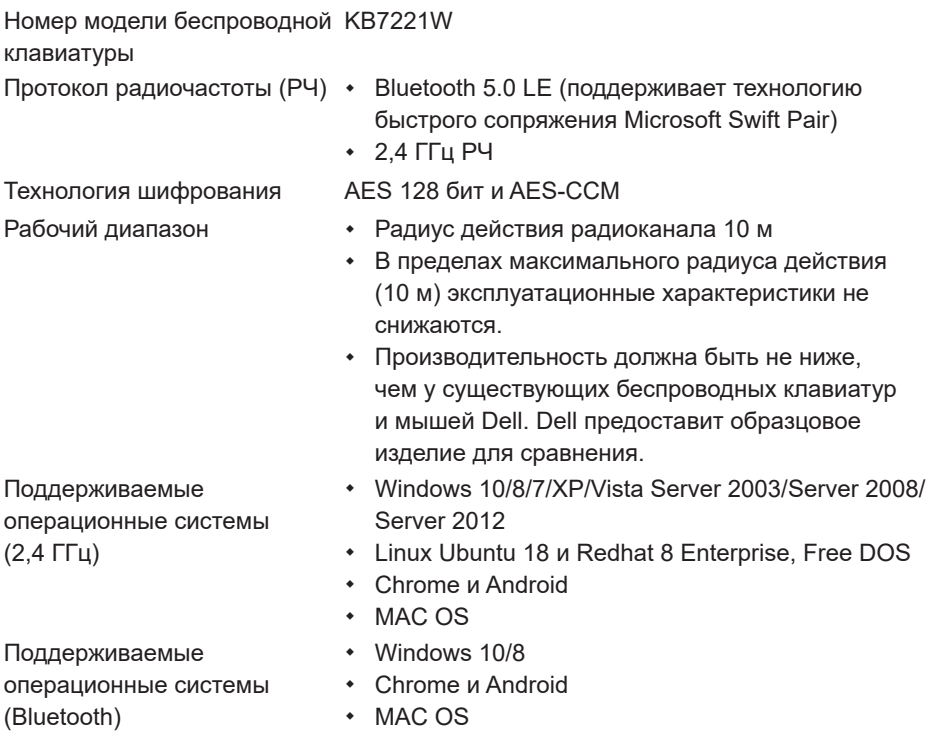

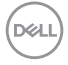

### <span id="page-30-0"></span>**Электрические**

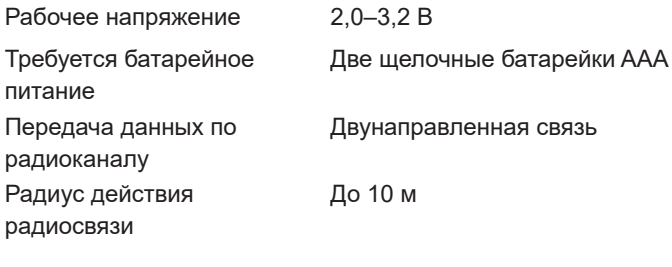

## **Физические**

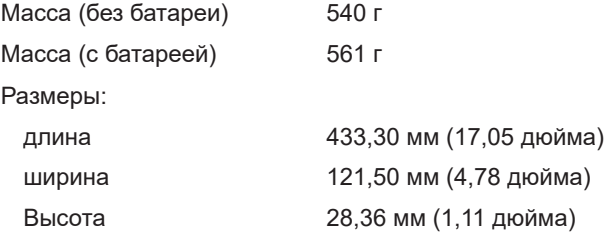

## **Внешние условия**

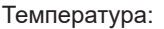

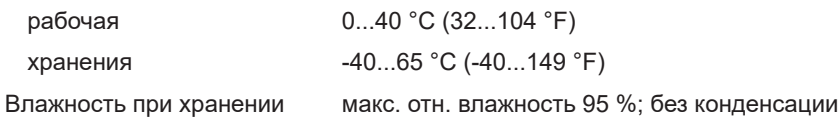

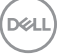

## <span id="page-31-0"></span>**Характеристики беспроводной мыши**

### **Общие**

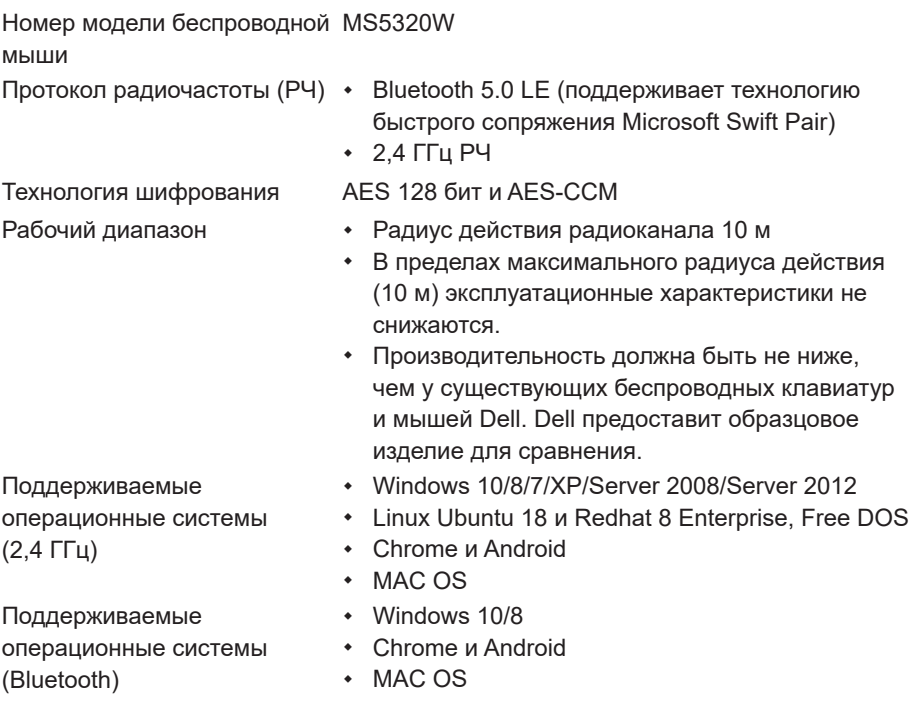

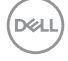

### <span id="page-32-0"></span>**Электрические**

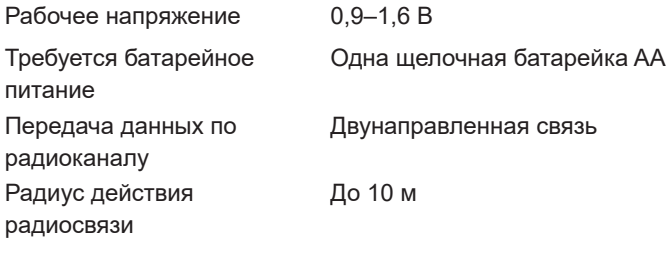

## **Физические**

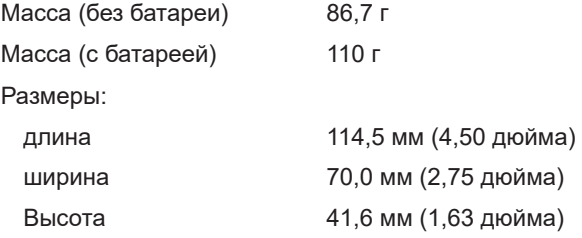

## **Внешние условия**

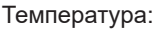

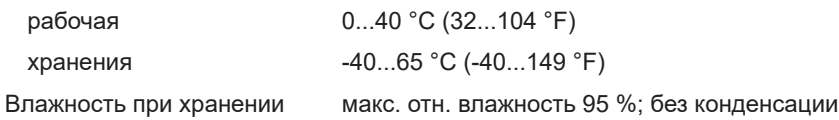

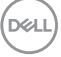

## <span id="page-33-0"></span>**Устранение проблем**

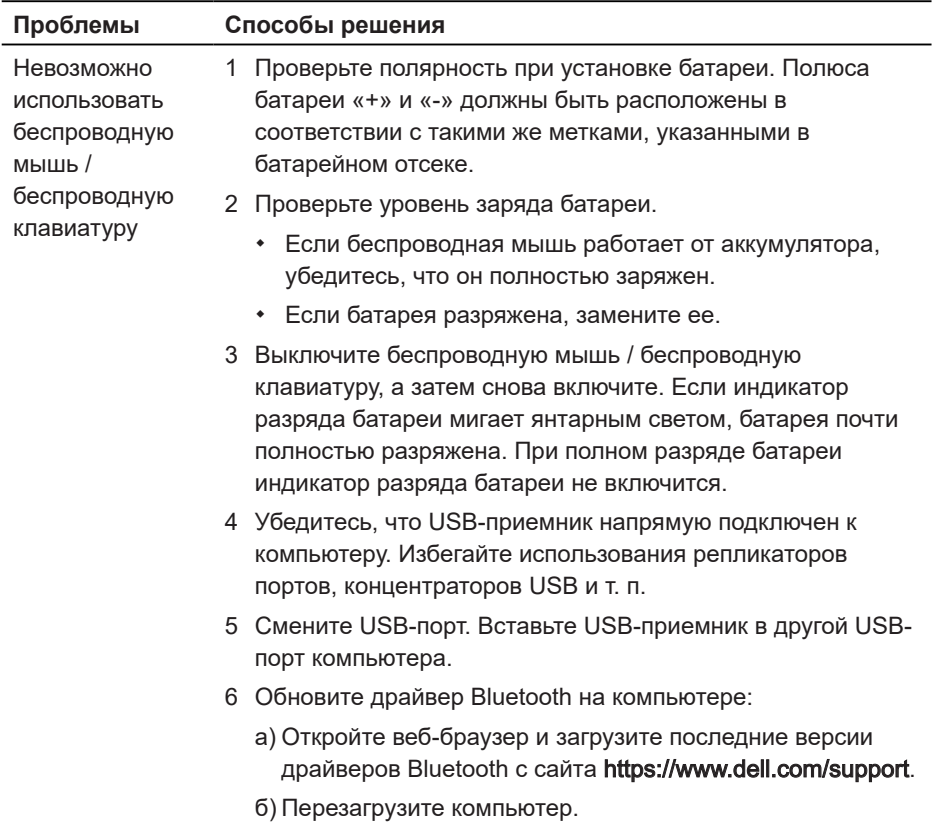

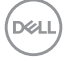

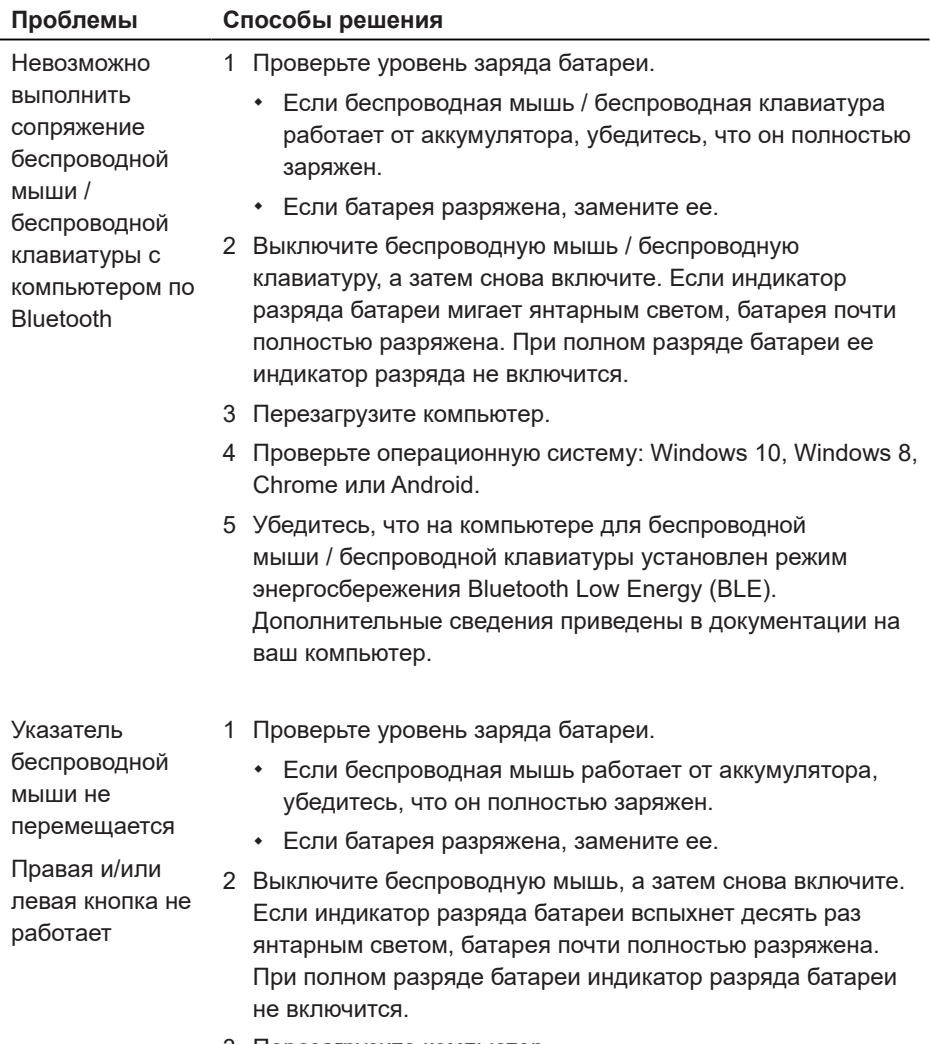

3 Перезагрузите компьютер.

(dell

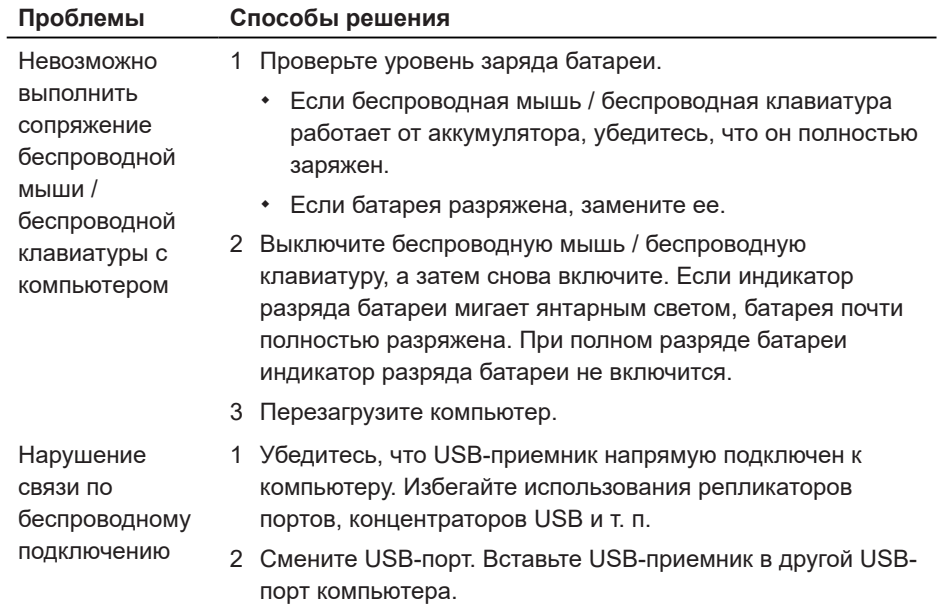

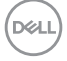

## <span id="page-36-0"></span>**Гарантия**

### **Ограниченная гарантия и правила возврата**

На продукты товарной марки Dell предоставляется трехлетняя ограниченная гарантия на оборудование. При покупке вместе с системой Dell она будет соответствовать гарантии системы.

## **Для заказчиков США:**

Эта покупка и использование вами данного продукта регулируются соглашением с конечным пользователем Dell, которое можно найти на странице [Dell.com/terms](https://www.dell.com/terms). Настоящий документ содержит обязательную оговорку об арбитраже.

## **Для заказчиков Европы, Средней Азии и Африки:**

На продукты товарной марки Dell, которые продаются и используются, распространяются действующие государственные юридические нормы, относящиеся к потребителю, условия любого заключенного вами договора купли-продажи (который будет действовать между вами и продавцом) и условия договора с конечным пользователем Dell.

Кроме того, компания Dell может предоставить дополнительную гарантию на оборудование — полную информацию о договоре с конечным пользователем и условиях гарантии можно найти на странице **Dell.com/terms**, для этого выберите свою страну из списка в нижней части «домашней» страницы, а затем нажмите ссылку «условия и положения» для ознакомления с условиями конечного пользователя или ссылку «поддержка» для просмотра условий гарантии.

## **Для заказчиков не из США:**

На продукты товарной марки Dell, которые продаются и используются, распространяются действующие государственные юридические нормы, относящиеся к потребителю, условия любого заключенного вами договора купли-продажи (который будет действовать между вами и продавцом) и условия гарантии Dell. Кроме того, компания Dell может предоставить дополнительную гарантию на оборудование — полную информацию об условиях гарантии можно найти на странице **Dell.com**, для этого выберите свою страну из списка в нижней части «домашней» страницы, а затем нажмите ссылку «условия и положения» или ссылку «поддержка» для ознакомления с условиями гарантии.**DGA**